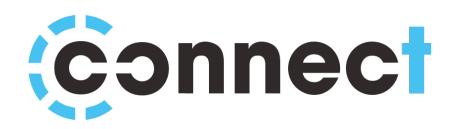

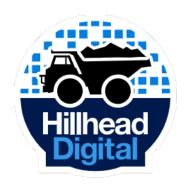

# **Exhibitor Portal**

**Booth Setup Guide** 

Version 1.0

# **Table of Contents**

- 2 Table of Contents
- 3 Logging In
- 4 Booth Information
- 5 Tags
- 6 Branding
- **7** Media
- 8 Documents
- 9 Team Members
- **10** Preview
- 11 FAQ & Help

# **Logging In**

By now you should have received a username and password from your Hillhead Digital contact. These login details should be entered into the login form on the exhibitor portal.

Exhibitor Portal: https://exhibitor-virtual.angel.events

If you forget your login, please get in touch with your Hillhead Digital contact who will be able to re-send them to you.

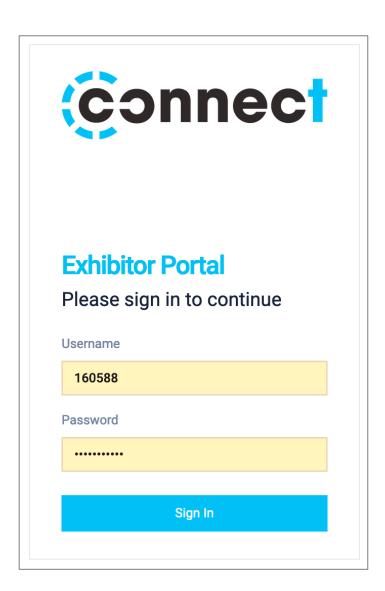

## **Booth Information**

To begin setting up your booth click on the 'Booth Setup' tab on the Exhibitor Portal, then click on 'Information'.

The Booth Information tab is where we will collect all of the necessary data to start setting up your exhibition booth.

Details about some of the more important fields can be found below. Try to fill in as much as possible.

#### Name

The name of your company as it will appear to visitors.

#### **About**

Enter a description of your company here, this will be shown to visitors on your digital booth.

#### **Website**

Enter the URL to your website.

### **Twitter Handle**

Enter your twitter handle, for example 'hillheadshow'. We'll use this to show your twitter feed on your booth.

#### **Notification Email Address**

Enter an email address that you would like any important notifications sent to. This includes any missed live chats, and upcoming meeting notifications.

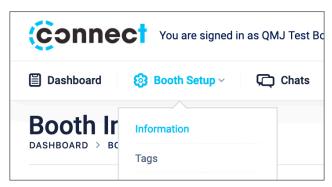

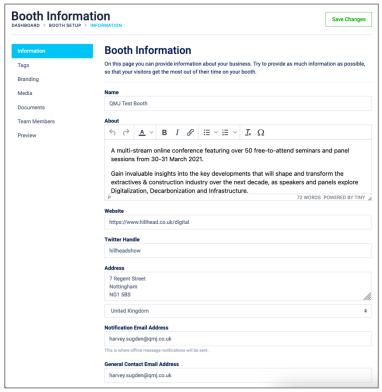

# **Tags**

The Connect event platform can intelligently recommend your booth to certain visitors, depending on their interests. In order to do this, you need to add some tags to your booth.

Visit the tags section of the 'Booth Setup' tab to add your tags.

Simply check the boxes next to any tags which are relevant to your business and then press the 'Save Changes' button once complete.

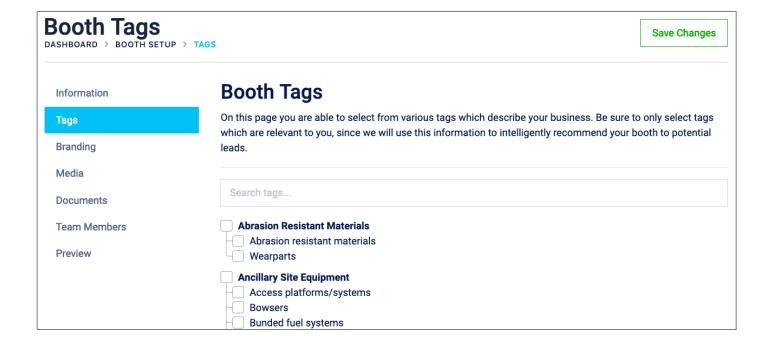

\*Try to only select tags relevant to your business. This helps attendees get the right booths recommended to them, but also helps you receive relevant leads.

# **Branding**

The Branding tab allows you to customise the appearance of your digital booth so that it matches your corporate identity.

#### Logo

Upload your company logo here. JPEG or PNG files are accepted, up to 3MB in size. We recommend a logo that is at least 500 pixels tall or wide.

#### **Primary Colour & Heading Colour**

Use the colour pickers to choose colours which match your brand. Primary colours are used for the navigation bar and buttons, while the heading colours are used for various headings across your booth.

When you update colours and logos, an updated preview of the design will appear on the right side of the page.

#### **MPU Banner Optional**

You can upload an optional MPU banner here to be displayed on your booth. JPEG, PNG or GIF files are accepted, up to 3MB in size. Recommended dimensions are 600 x 400 pixels.

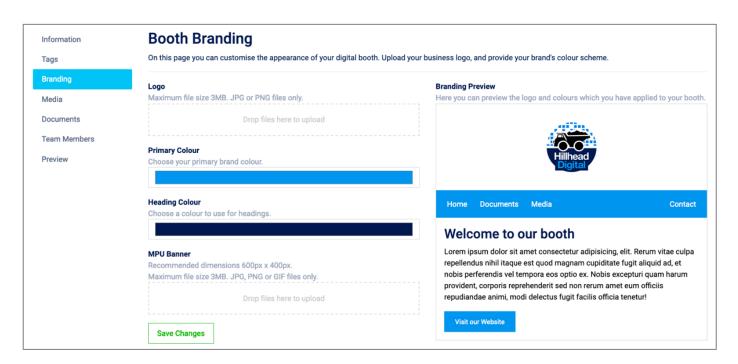

## Media

You can upload video content to your booth via YouTube, Vimeo or MP4 file. To do this, visit the 'Media' section of the 'Booth Setup' tab.

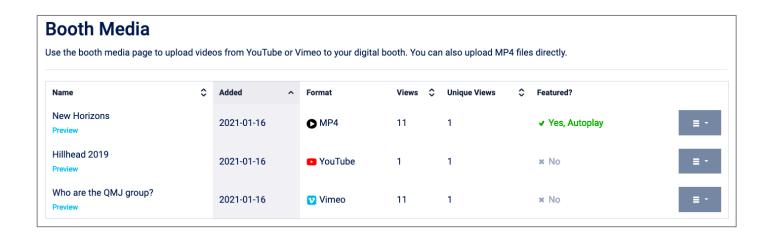

#### **Adding Media**

To add media, click on the green 'Add New Media' button.

Add New Media

#### **Name**

Enter a name or title for the video content.

## **Description**

Enter a short description about the video, up to 1000 characters.

#### **Media Format**

Choose the format of the media. Selecting YouTube or Vimeo will show a new field, where you should enter the ID of the video to be shown. Choosing 'Upload Video' will allow you to upload an MP4 video, up to 150MB in size.

### **Media Options**

You are able to make one video your featured video of your booth, and show it on the home page of your digital booth.

You can also set this video to autoplay when a visitor first visits your booth.

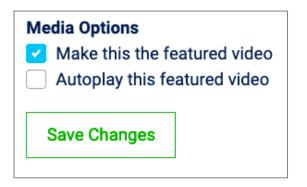

## **Documents**

You can upload many different documents to your booth. Examples of good documents to upload include:

- Product Brochures
- E-Books and Whitepapers
- Case Studies
- Spec Sheets

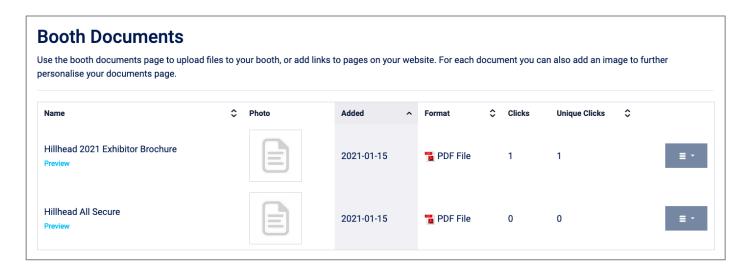

The process of adding documents is the same as media. Click the green 'Add New Document' button.

Add New Document

#### Name

Enter a name for the document.

### **Description**

Enter a description for the document, up to 1000 characters.

#### **Thumbnail Image Optional**

Optionally choose a JPEG or PNG image to show to visitors for this document. For example, if you are uploading a spec sheet for a piece of machinery, we recommend placing an image of the machinery here. Maximum file size is 3MB.

#### **Document Format**

The format of the document can be either 'Uploaded File' or 'Link'. If you choose to upload a file, the maximum size is 10MB. A variety of file formats are accepted.

## **Team Members**

In the Team Members section you are able to add some important contacts to your booth. We usually recommend adding some sales staff here, since these contacts will be visible for attendees to contact and add on social media.

Similarly to Media and Documents, click the green 'Add New Team Member' button to add a new team member.

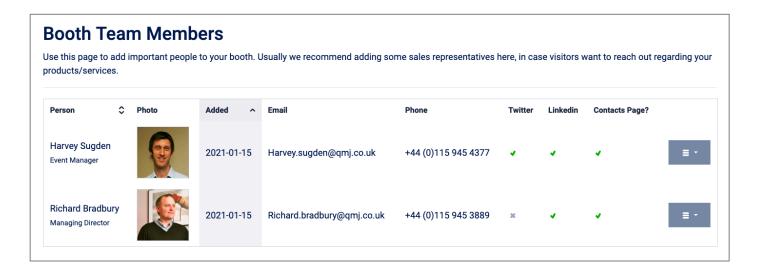

#### Name

Enter the name of the Team Member here.

### **Biography**

Enter a short biography for the person here. Up to 1000 characters allowed.

### **Headshot Image**

Add a headshot photo of the team member here. We recommend a square image, since it will be automatically cropped by the system. JPEG or PNG images are accepted, up to 3MB in size.

### **Email Address, Phone Number & Social Media URLs**

Enter the member's email and phone number (international format) and social media URLs here. This will allow attendees to easily get in touch during the event.

## **Preview**

At any point before, during and after the event, you can easily visit the booth preview page to see how your booth and its content is looking.

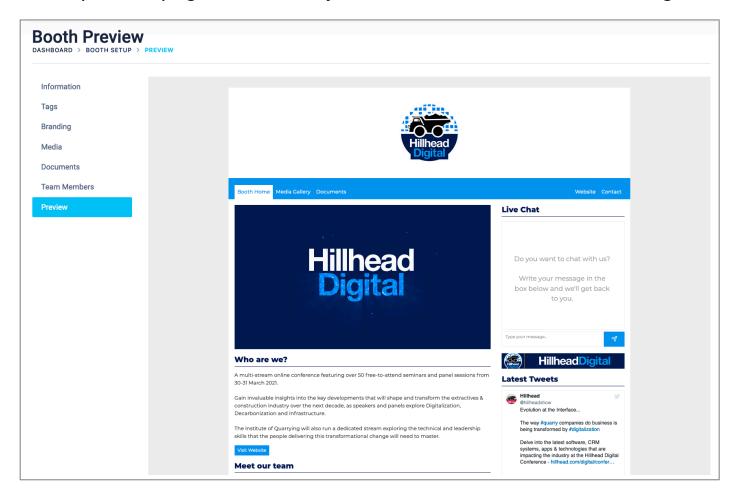

# **FAQ**

### Can I make changes to my booth during the event?

Yes, you can visit the booth setup tabs at any time before, during or after the event to make changes to your content.

How do I edit documents, media or team members? Clicking on the grey dropdown button will allow you to edit or delete content from your booth.

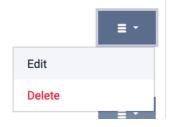

#### I've forgotten my username or password.

Please contact your Hillhead Digital contact who will be able to send your login details over.

### Can I send this to a colleague to complete?

Yes, you can send your login details to a colleague for them to complete for you.

Some of our videos are too large to upload, what can we do? For video files, we recommend uploading to YouTube or Vimeo, alternatively you can use <a href="https://www.freeconvert.com/video-compressor">https://www.freeconvert.com/video-compressor</a> to compress your video.

# Help

If you need further help with the Exhibitor Portal, please contact your Hillhead Digital contact, or visit <a href="https://www.hillhead.com/digital/contact">https://www.hillhead.com/digital/contact</a> for a list of support contacts.